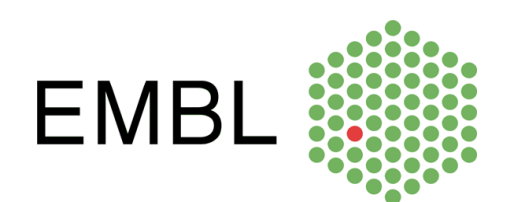

**Instrumentation Group**

BioSAXS Sample Changer **User Manual** 

**Author: Alexandre Gobbo Revision: 1.0.0 Date: 22.02.2012** 

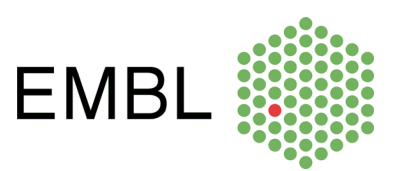

# **Table of Contents**

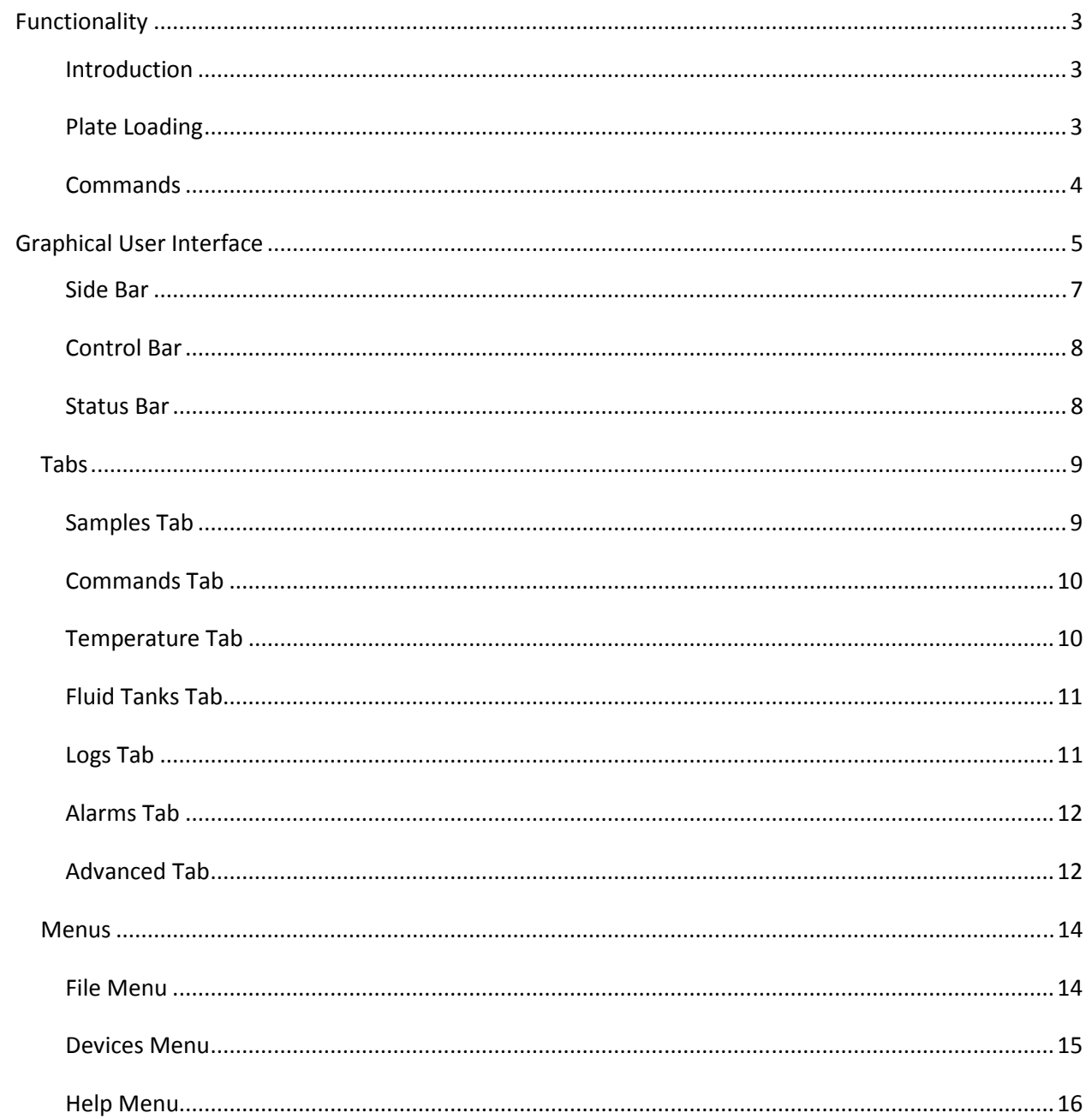

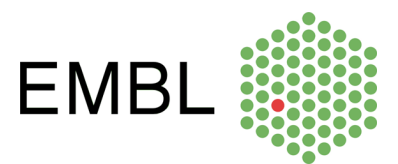

### **Functionality**

#### **Introduction**

The BioSAXS Sample Changer is a machine conceived to:

- Temporally store liquid samples in plates or strips;
- Transfer the samples to a pod for them to be exposed to X-rays and optionally recuperated;
- Clean itself the needle, tubings and capillary in order to load samples with no contamination;
- Control the temperature of the samples in the storage plates and also on the exposure pod.

The user can set the sample viscosity (*low*, *medium* or *high*) – used for adjusting the machine parameters - and type (*green*, *yellow* or *red*). Yellow samples can be used but not recuperated. Red samples are not acceptable for automatic transfer, they must be handled manually.

All functionality can be remotely accessed by the beamline control but also commanded by the Sample Changer's own graphical user interface.

#### **Plate Loading**

The first step for the user is to load their sample plates into the Sample Changer by clicking the "Load Position" button on the application side bar, and opening the cover once the plate table stops.

The plates or stripes should be loaded into the thermal supports. The Sample Changer has three slots for plate supports:

- $\bullet$  4 x (8+3) PCR strip wells.
- THERMO-FAST 96 well plate.
- SBS 96 Deep well plate.

NOTE: Attention to use only standard consumables.

NOTE: The plates should be inserted correctly in their slots. The stripes should be inserted completely. If they are not then the Sample Changer will refuse the loading when scanning for sample overlap.

After loading the plates the user must close the cover and press "Scan and Park" button.

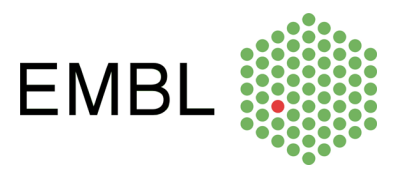

## **Commands**

This is a list of the basic Sample Changer commands:

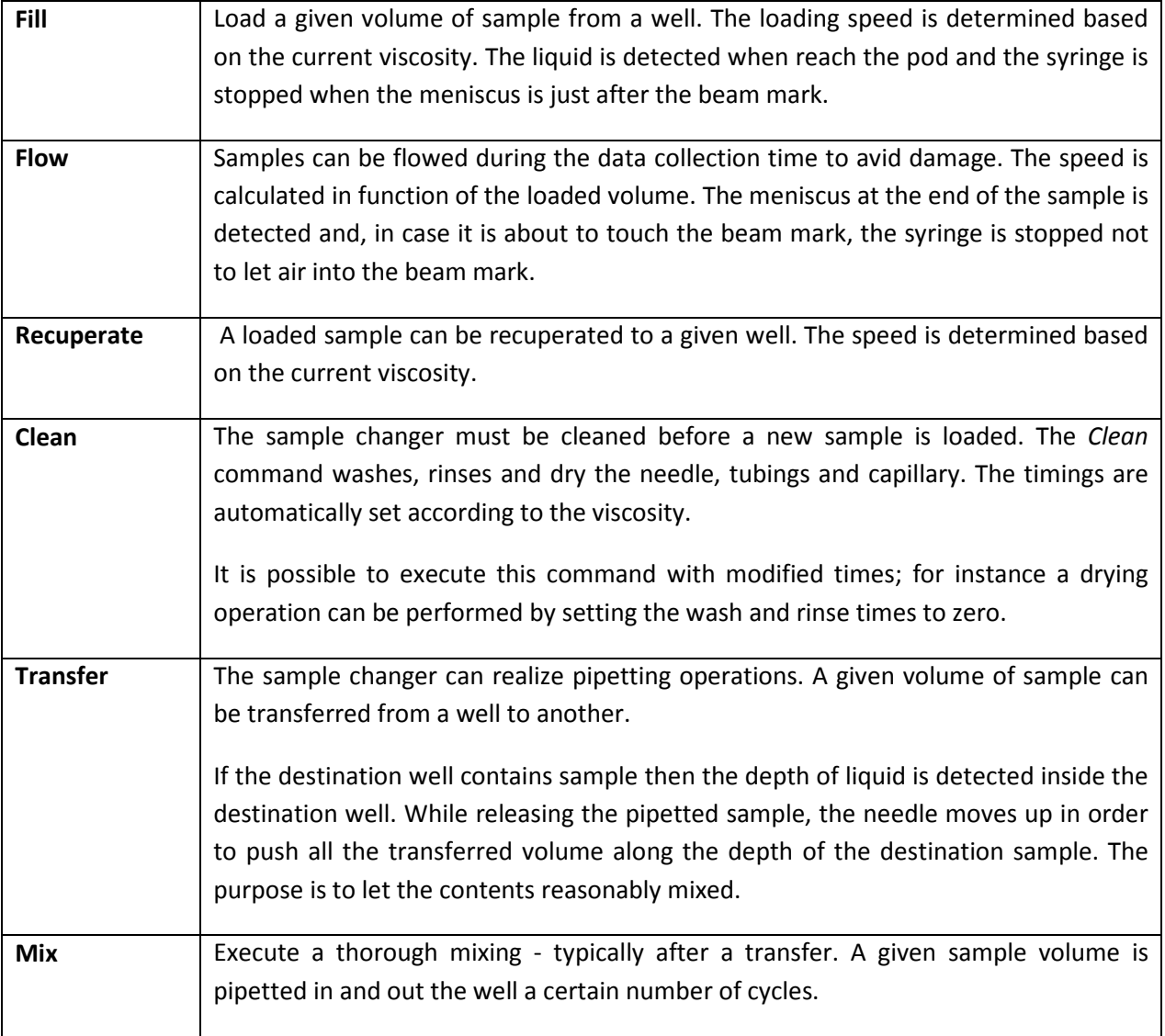

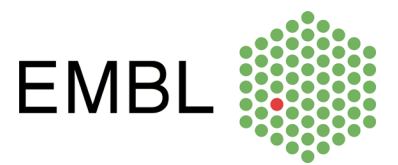

### **Graphical User Interface**

The following picture presents the components of the Sample Changer main window. These components are detailed in the next sections.

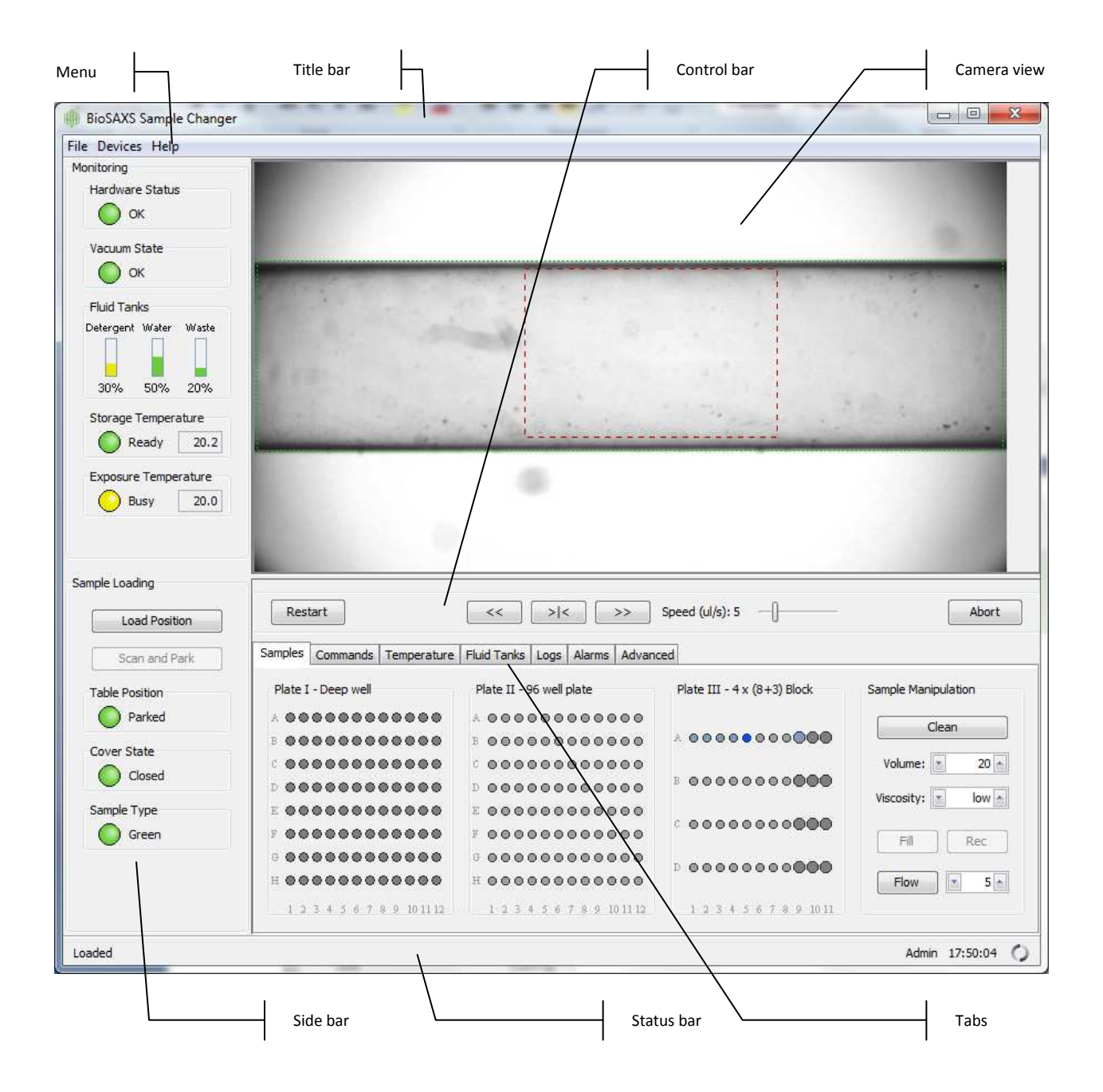

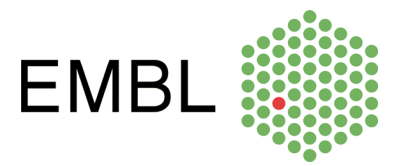

The application interface can be used in the touch screen by the robot or remotely by a KVM or VNC solution.

The main uses for the touch screen are:

- Assist the user loading plates inside the robot ("Load Position" and "Scan and Park" buttons).
- Display the overall machine state and alarms.

The "Samples" tab displays a representation of the existing sample supports. In order to make it easier the visualization of a plate, it can be "maximized" by double-clicking its name – see figure below. All three plates are shown back by double-clicking again the plate name. This is useful for drag-and-drop operations (see **Samples Tab** section).

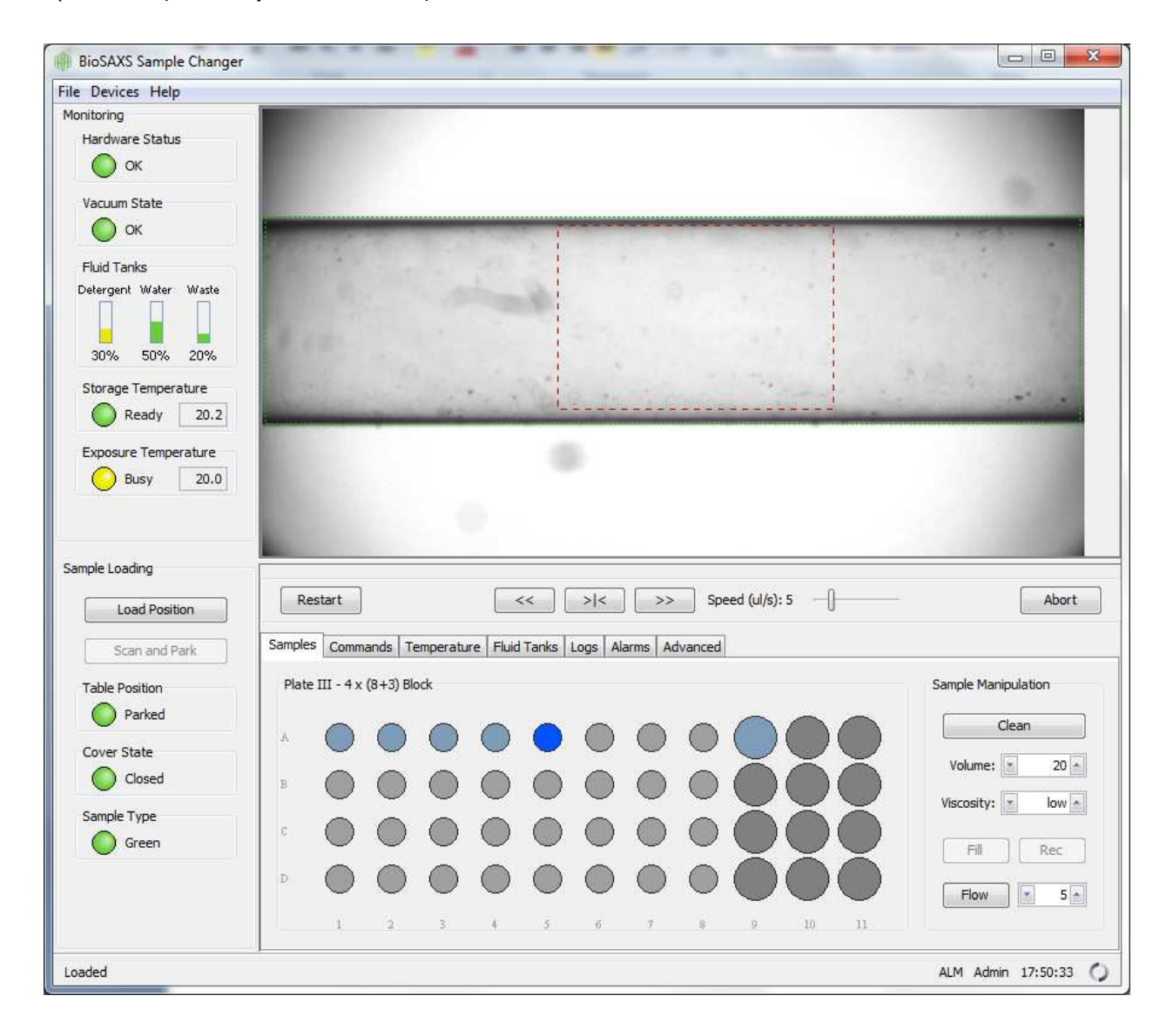

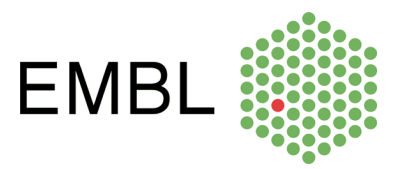

#### **Side Bar**

This bar presents the main indications of the machine state. Machine errors will be displayed with red colors.

The only commands in the side bar are the positioning of the table to the *plate load position* and back to the *parked position*: the only operations that should be done inside the experimental hutch.

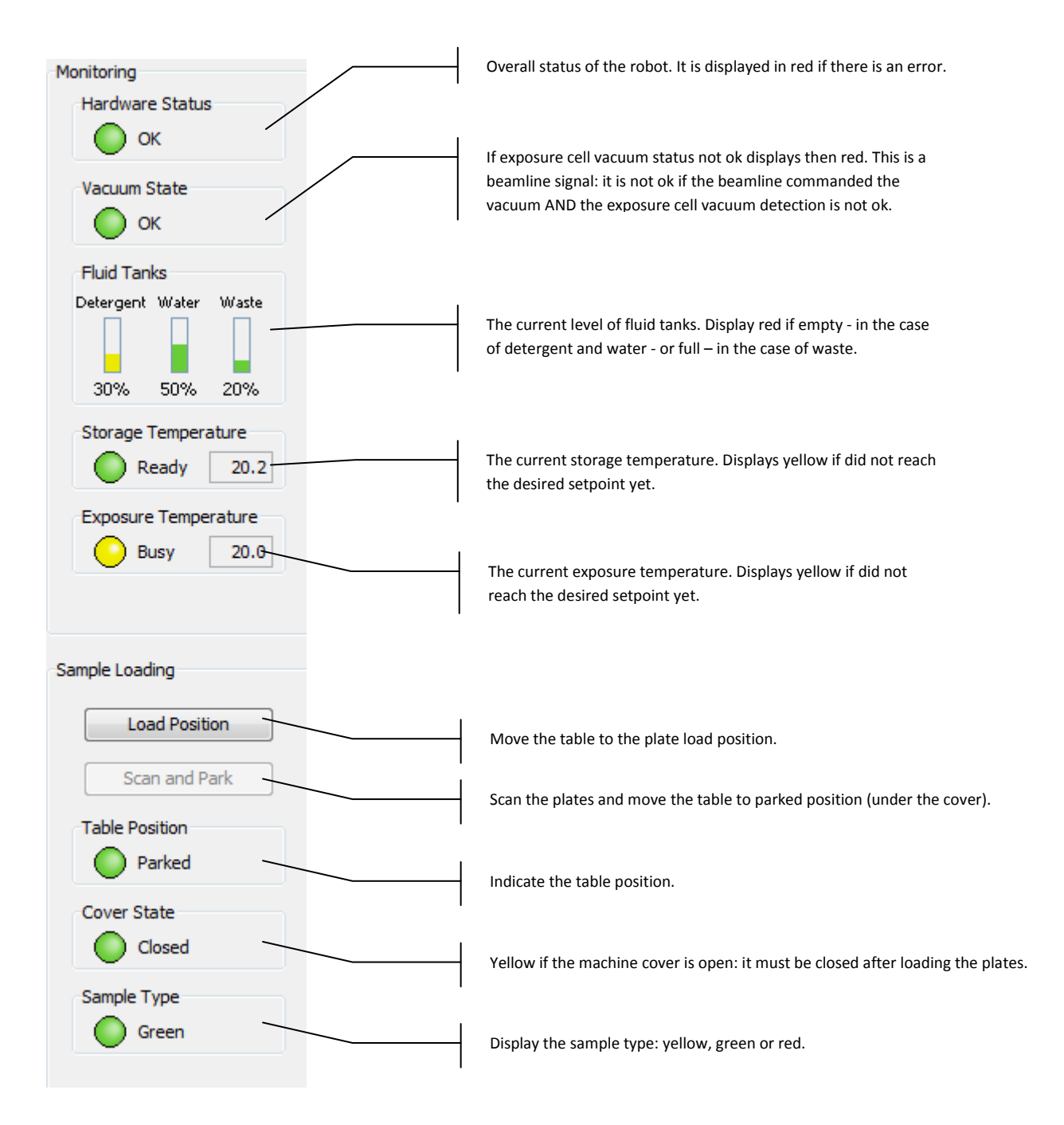

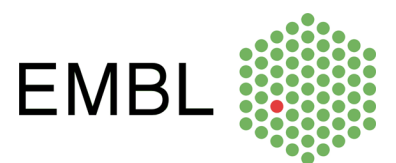

### **Control Bar**

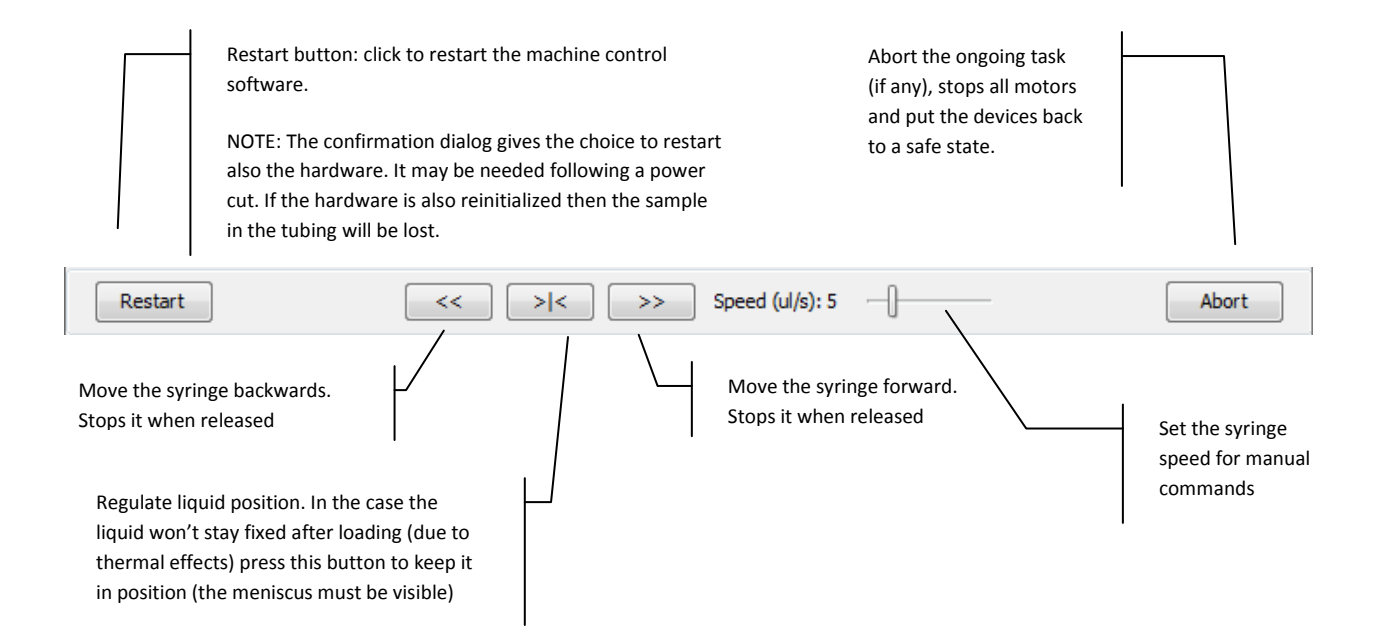

#### **Status Bar**

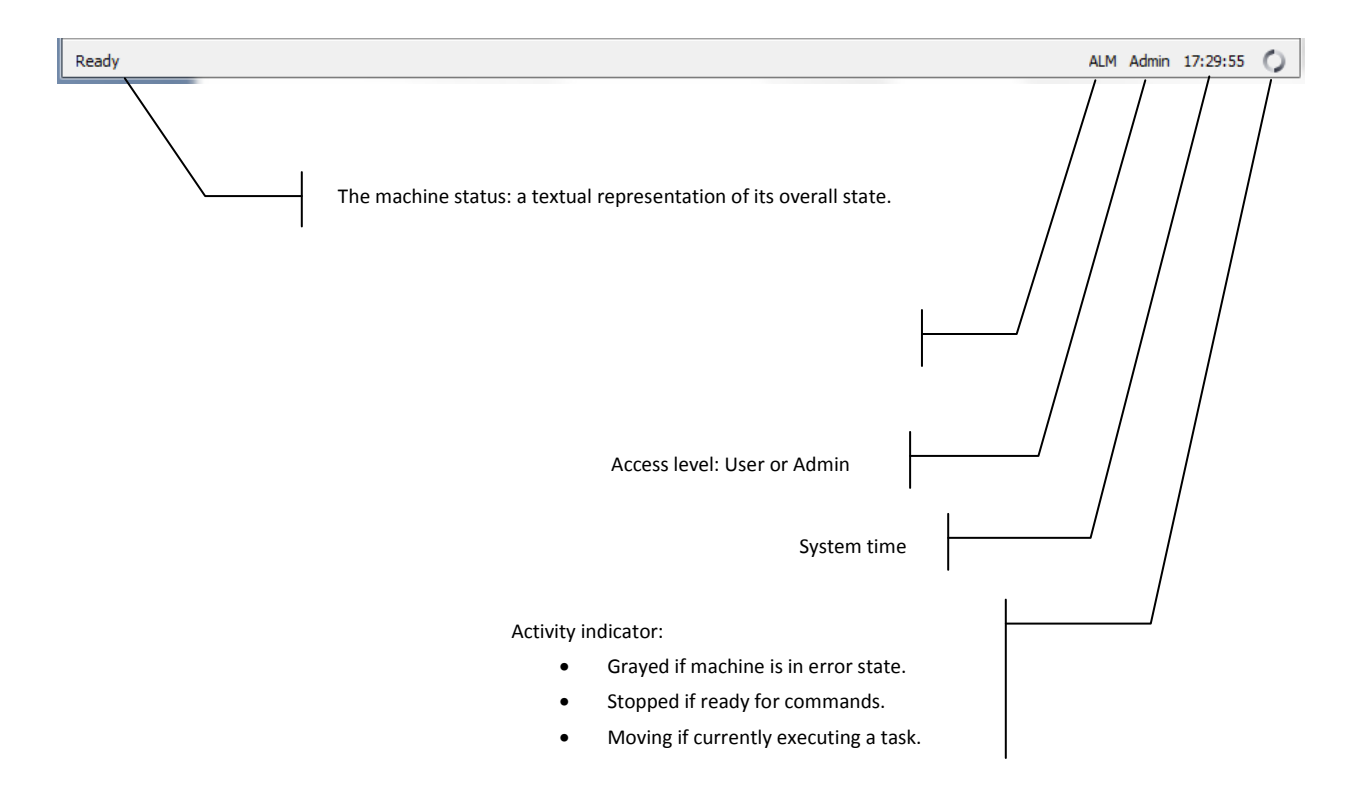

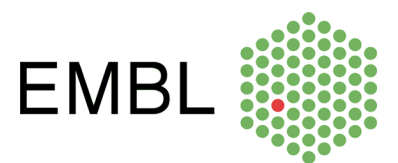

#### *Tabs*

#### **Samples Tab**

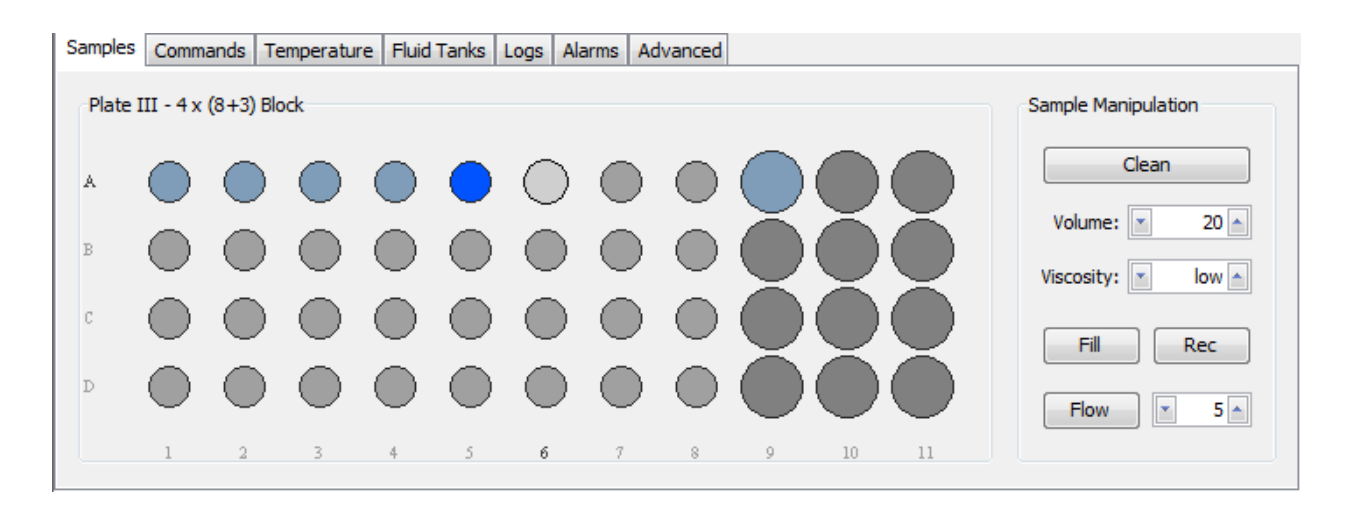

The "Samples Tab" presents simplified access to most common user operations. Each sample well is drawn as a circle, having indication of row and column. A sample can be selected by clicking over it (or touching it in the touch panel). A selected sample then can be loaded, recuperated or flown using the little command box on the right.

Tasks can be triggered by drag-and-drop operations: dragging a sample to the capillary will load it. Dragging the capillary to a well will recuperated it in the respective well. Dragging a sample to another will perform a transfer operation.

The sample volume and viscosity considered for these manual commands are those indicated on the command box on the right.

Color scheme:

- Samples that were not loaded since last plate scan are drawn gray.
- Samples that were already loaded are drawn blue.
- The sample currently loaded is drawn in bright blue.
- The selected sample is highlighted. So it it's row and column.

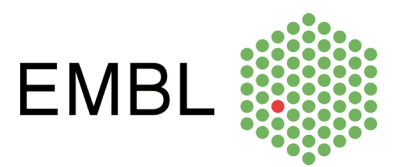

### **Commands Tab**

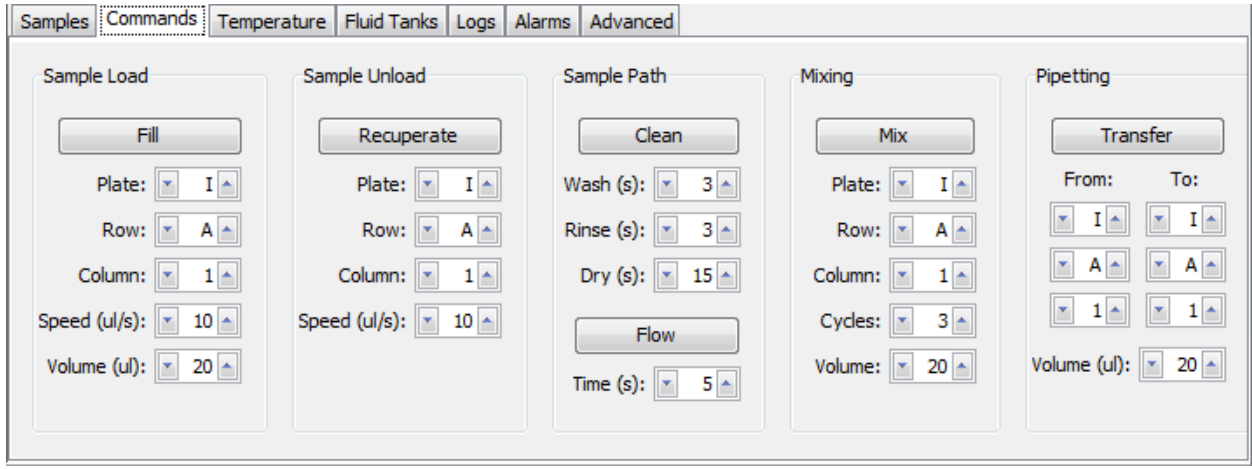

This tab presents the commands with a finer control of the parameters. For example one can override the default setting for viscosity and:

- Clean the tubings choosing different timings for washing, rinsing and drying.
- Fill or recuperate the sample at any speed.

Furthermore this tab contains the mixing command (not present in the "Samples" tab).

#### **Temperature Tab**

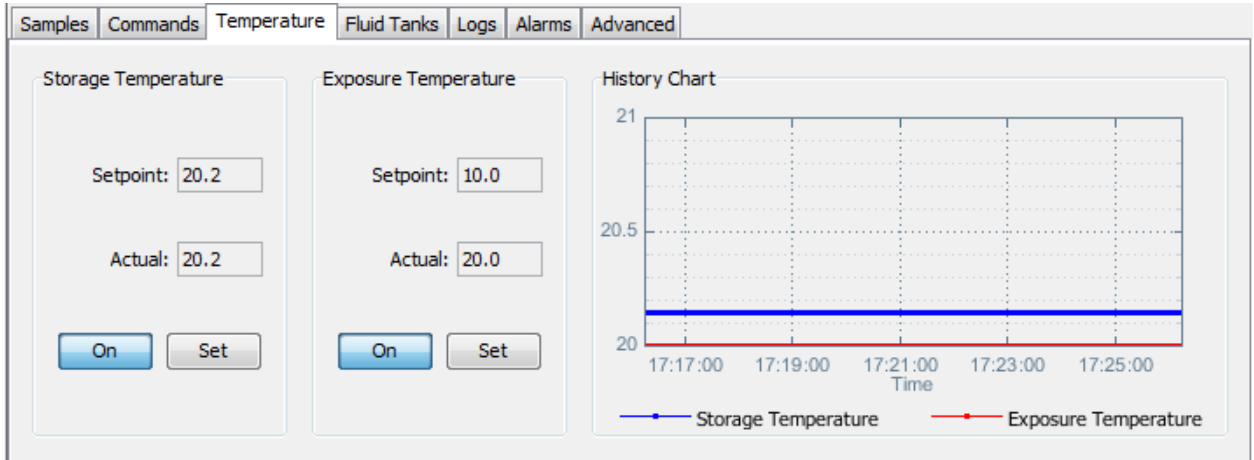

This tab displays a graph of the storage and exposure temperatures in the past 10 minutes. It has controls to change temperature setpoints and start/stop the thermostat circulator.

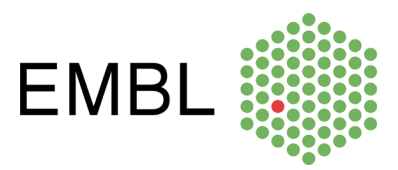

### **Fluid Tanks Tab**

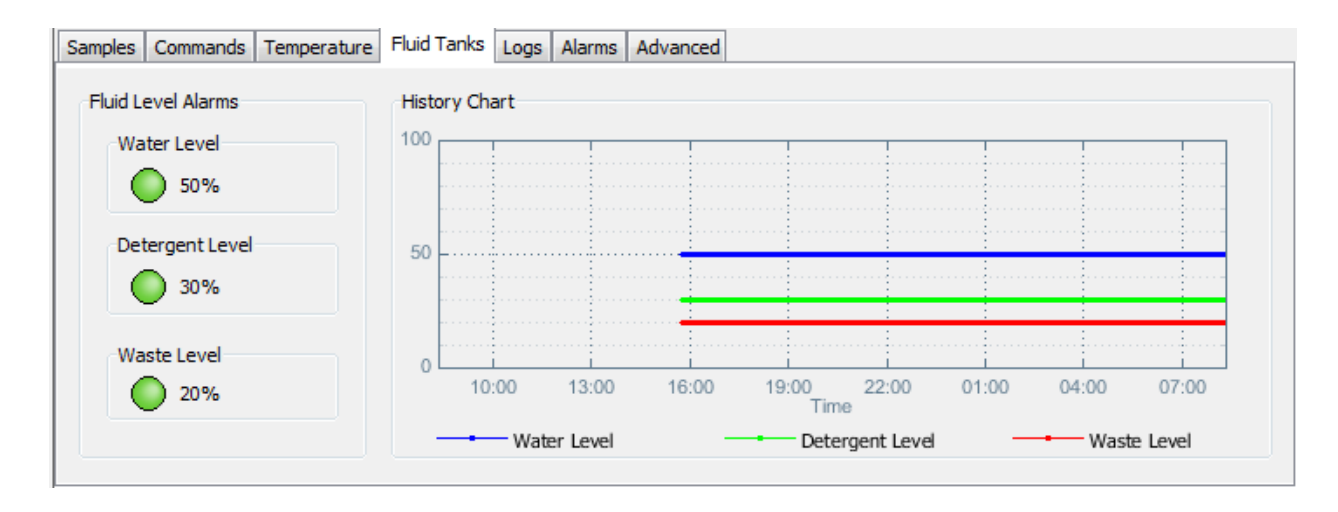

This tab presents the level of the fluid tanks during the past 24 hours. It can help to identify anomalies.

#### **Logs Tab**

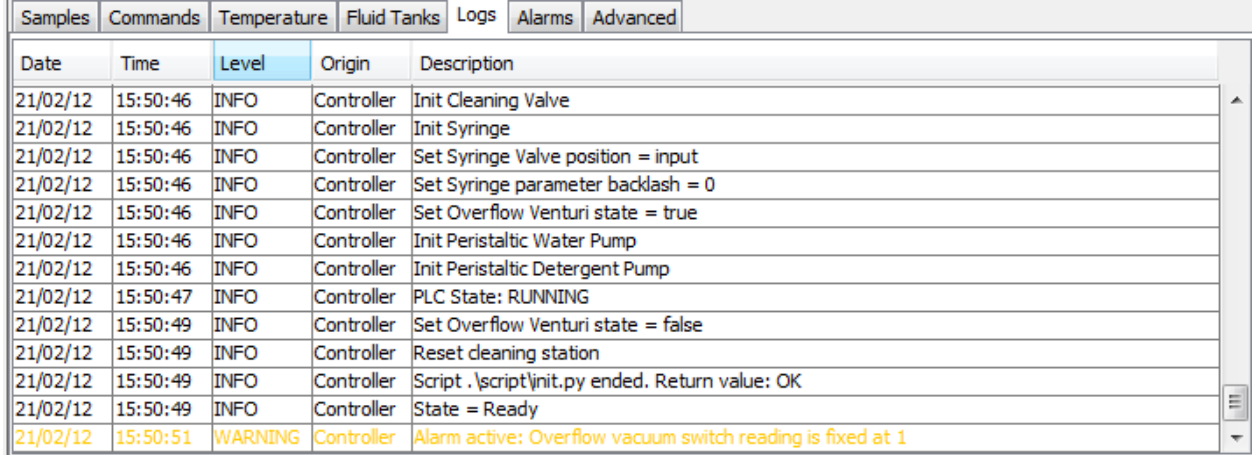

The "Log Tab" displays the application logs – which are also written in daily log files. Each log has a timestamp, a level (fine, info, warning, severe), an origin (server, interface, controller …) and a description.

Color scheme:

- Black: normal logs (informational);
- Yellow: warning level.
- Red: severe level.

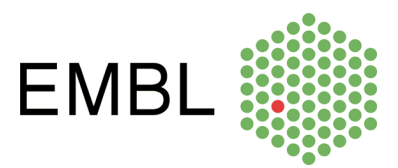

### **Alarms Tab**

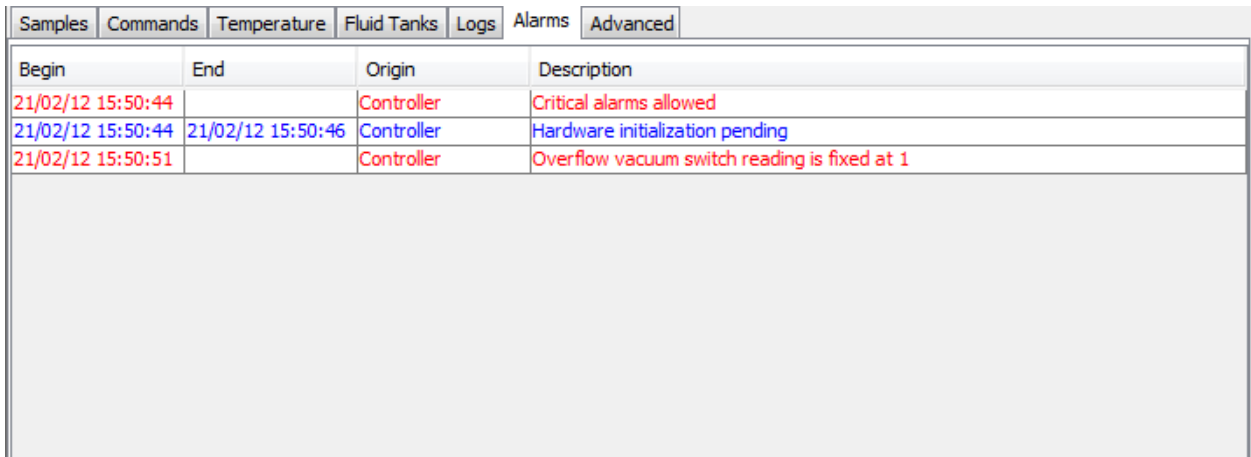

This tab shows the application alarms. Alarms are unexpected events with a time span associated. Some alarms can block the application and make the overall state change to "Alarm" or "Error". Color scheme:

- Red: Alarms still active not yet acknowledged by user.
- Magenta: Alarms still active already acknowledged by user.
- Blue: Alarms already inactive but not acknowledged.
- Black: Alarms inactive and acknowledged.

A blinking signal "ALM" on the Status bar is displayed if there is at least one active, not acknowledged, alarm. Alarms are acknowledged by double-clicking the alarm table.

### **Advanced Tab**

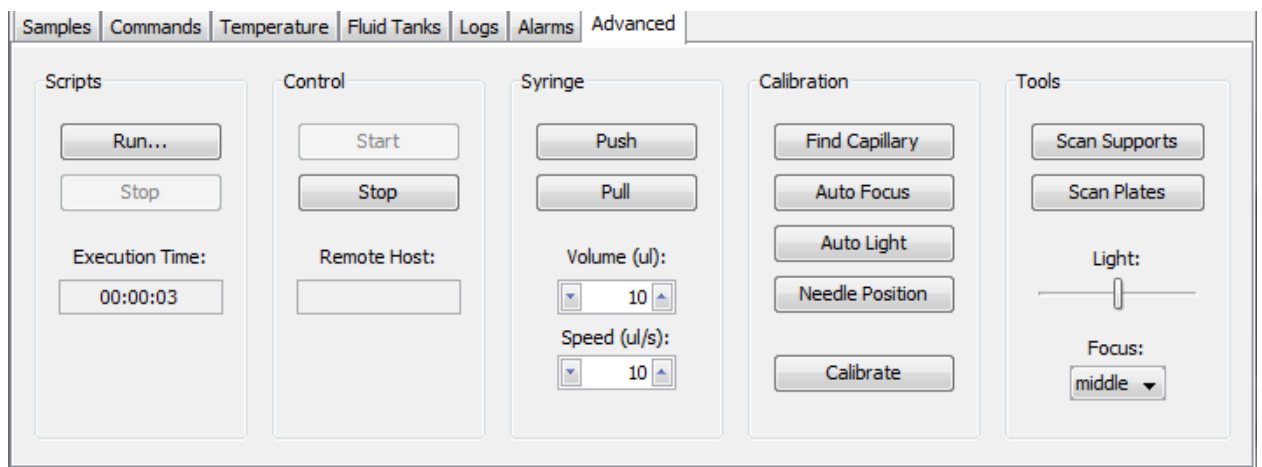

This tab allows the execution of advanced tasks:

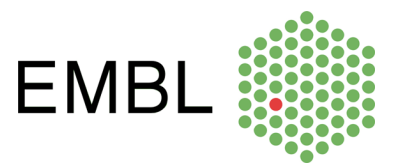

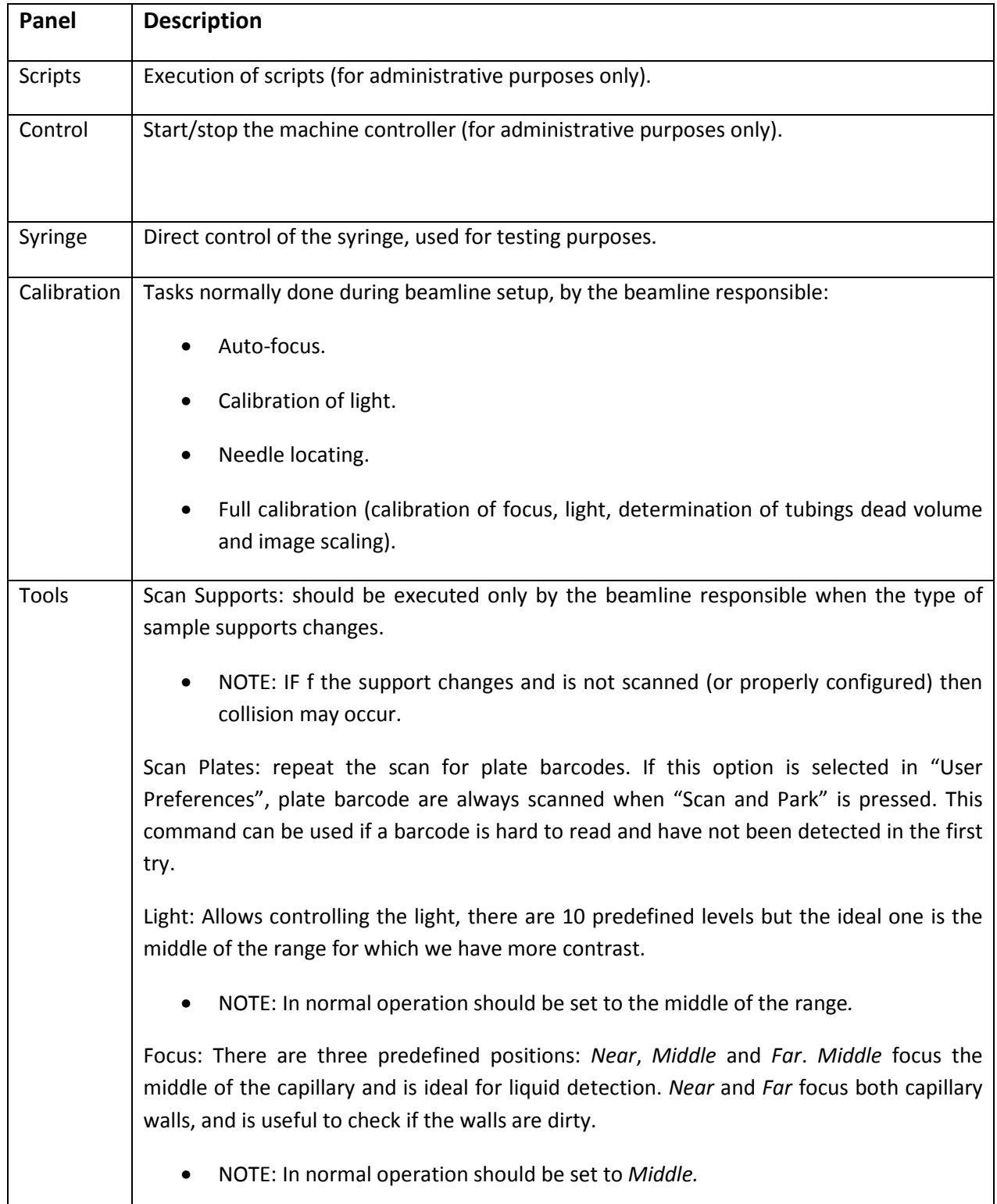

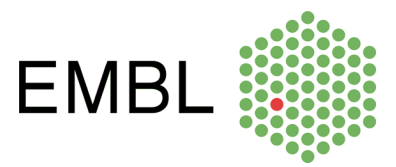

### *Menus*

In normal operation the access to menus is not required. It is important mostly to administrative tasks and tests.

#### **File Menu**

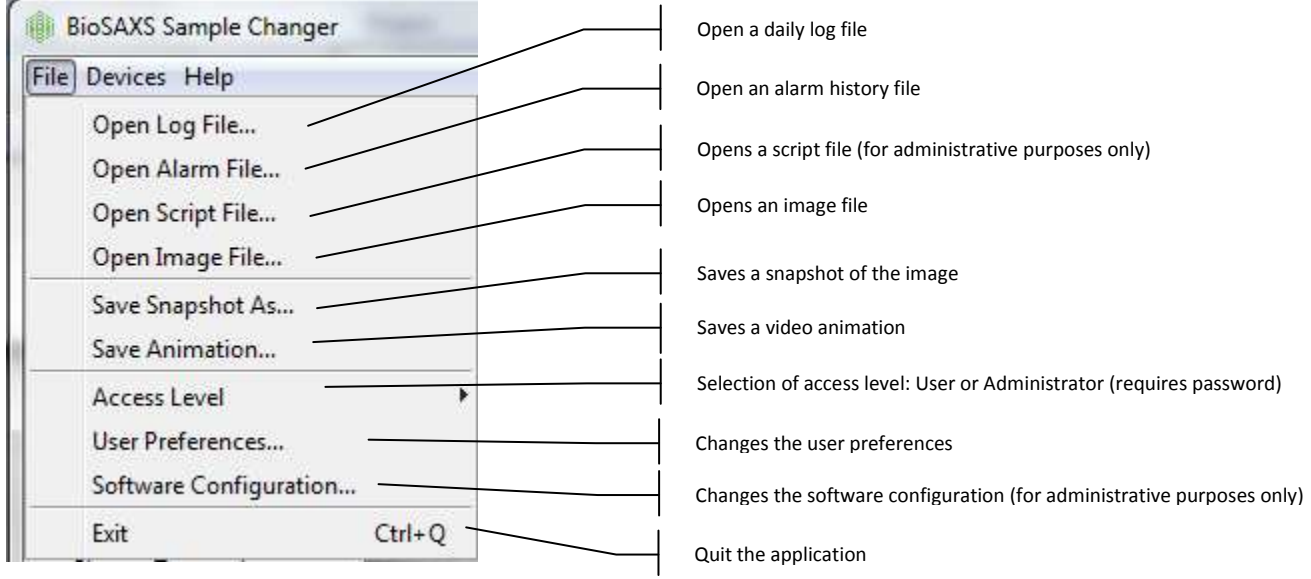

The "User Preferences" dialog allows users to:

- Change parameters typically set by the beamline such as the sample type and viscosity level. These parameters are considered for remote commands.
- Enable plate barcode scanning: the checkbox should be set if the plates have barcode that should be read when plate table goes to park position.
- Enable sample detection volume in wells: always checked unless the liquid detection sensor shows a problem.
- Enable spectrometer read during sample load: if the information is not needed it should remain unchecked because it slows down the sample loading.
- Disable the alarm monitoring: The "Allow Critical Alarms" checkbox should always be unchecked. In situations such as when there is a sensor problem and the software is blocked in "Alarm" status then the user can check "Allow Critical Alarms" to unblock the machine. Attention in this case because no other relevant alarm will be monitored.
- Disable interlocks. The "Enable Interlocks" checkbox should be always kept checked. If the software displays "Interlocked" status and cannot move, disabling the interlock may be a temporary workaround to unblock the machine.

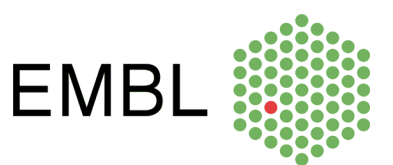

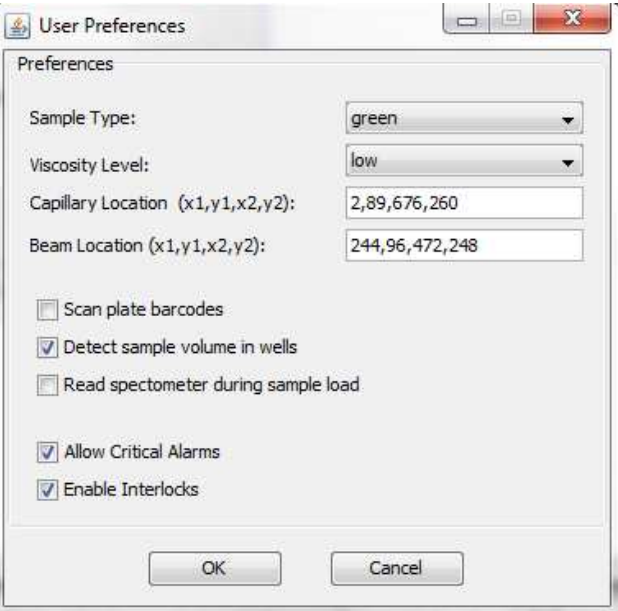

### **Devices Menu**

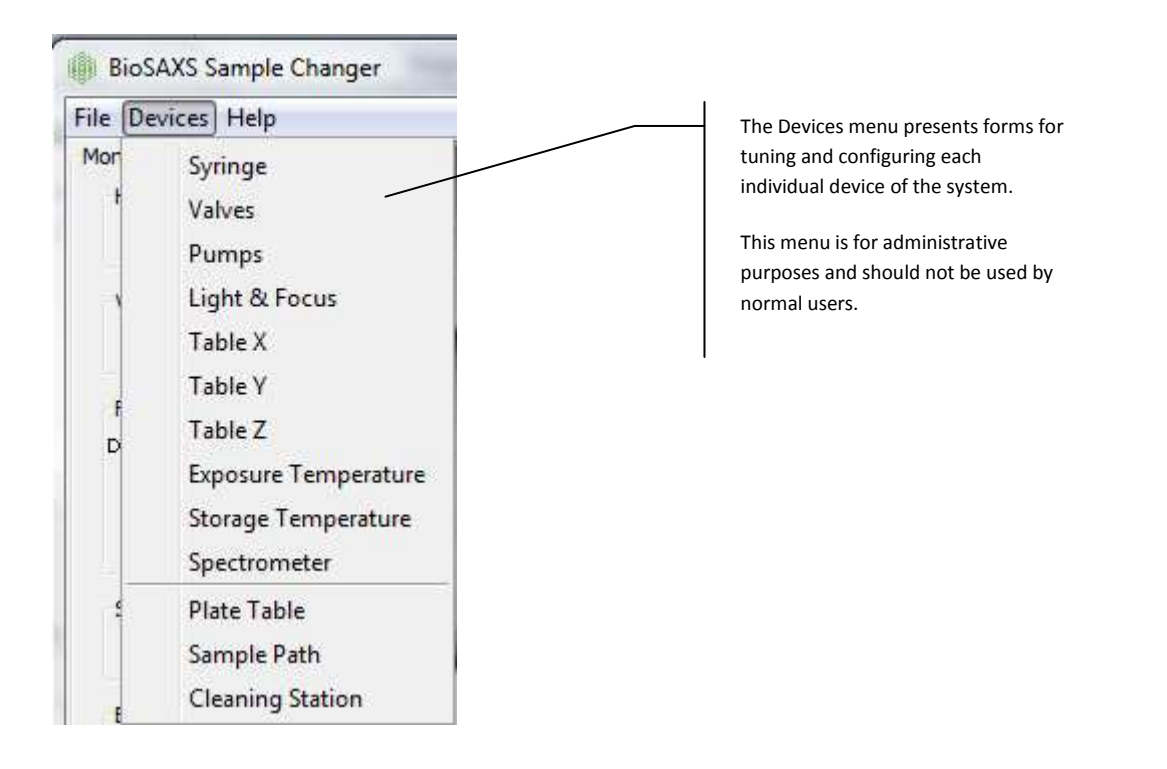

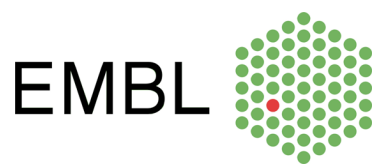

### **Help Menu**

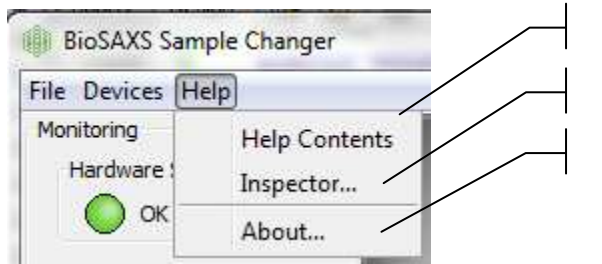

Open the user documentation.

An application debugger (for administrative purposes only)

Software information and version